## **separatus**®

EED-Simulationen<br>Wir bieten Ihnen die entsprechenden Parameter für die EED-Simulation von separatus Erdwärmesonder<br>Parameter wurden mit Messungen gus unseren Testanlagen abgeglichen und stellen daber eine verl Wir bieten Ihnen die entsprechenden Parameter für die EED-Simulation von separatus Erdwärmesonden. Diese Parameter wurden mit Messungen aus unseren Testanlagen abgeglichen und stellen daher eine verlässliche Berechnungsgrundlage dar. Zusätzlich bieten wir Ihnen die passenden EED-Programmdateien mit den Rohrdaten und Informationen. Diese Angaben und Dateien sind für **die Version EED 4. und höher**.

### **Installation Programmdateien**

- 1. Öffnen Sie den Dateiordner "... \BLOCON\EED4" auf ihrem Computer. Hier finden Sie den Ordner "Languages" und die Datei "pipe".
- 2. Laden Sie die Datei "Lang\_in\_DEs.txt und pipe.txt von unserer Seite herunter.
- 3. Speichern Sie die Datei "Lang\_in\_DEs.txt im Dateiordner "Languages". Die Datei pipe.txt, welche sich im "EED4" Ordner befindet, ersetzen Sie bitte durch die neue Datei.
- 4. Datei auswählen Öffnen Sie unter dem Menüpunkt "Settings" den Punkt "Language" und drücken Sie auf den Button "Edit/add languages". Sollten Sie schon die deutsche Sprache ausgewählt haben, dann können Sie unter "Einstellungen" den Punkt "Sprache/Language" auswählen.
- 5. Es öffnet sich dann das Fenster "Language" Hier wählen Sie dann (1) "Use language files below" aus und unter dem Punkt (2) "Input Text" drücken Sie auf den "Change" Button. Es öffnet sich ein weiteres Fenster und hier bitte die Datei "Lang\_in\_DEs.txt" auswählen und den Button "Öffnen" drücken. Zum Schluss noch, sofern dieses nicht schon ausgewählt ist, unter (3) "Chart editor" die Sprache "German" auswählen und den Button "Set" drücken. Sind alle Schritte erledigt, können Sie dann den Button  $(4)$ , Übernehmen" drücken.

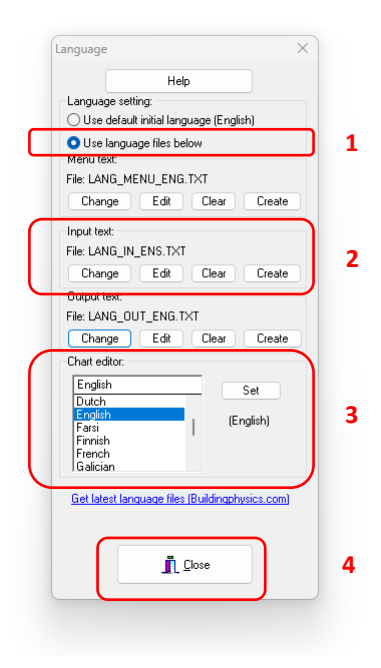

Soweit ist der erste Schritt für die Programmeinstellung abgeschlossen.<br>.

Post and 37

**separatus AG**

# )separatus<sup>®</sup>

### **Eingabe für die Simulation von separatus Sonden**

Unter dem Menüpunkt "Bohrung und Erdwärmesonde" sind folgende Eingaben zu machen:

- 1. Unter dem Punkt (1) Sondentyp "separatus50" auswählen.
- 2. Unter dem Punkt (2) Übergangswiderst. Rohr/Verfüllung den Wert **0,03 (m\*K)/W** eingeben. Dieser Wert dient der thermischen Korrektur für die Zwischenwand in der Sonde. Sollten Sie zusätzlich einen Übergangswiderstand berücksichtigen wollen, so ist dieser zu addieren.
- 3. Unter dem Punkt "U-Rohr" bitte auf den (3) "?"-Button drücken, es öffnet sich dann ein Fenster auf der linken Seite und hier "separatus50" auswählen. So haben Sie die korrekten Rohrparameter für die Simulation ausgewählt.
- 4. Zum Schluss ist unter dem Punkt (4) "U-Rohr Mittenabstand" noch der Wert **36** einzugeben.

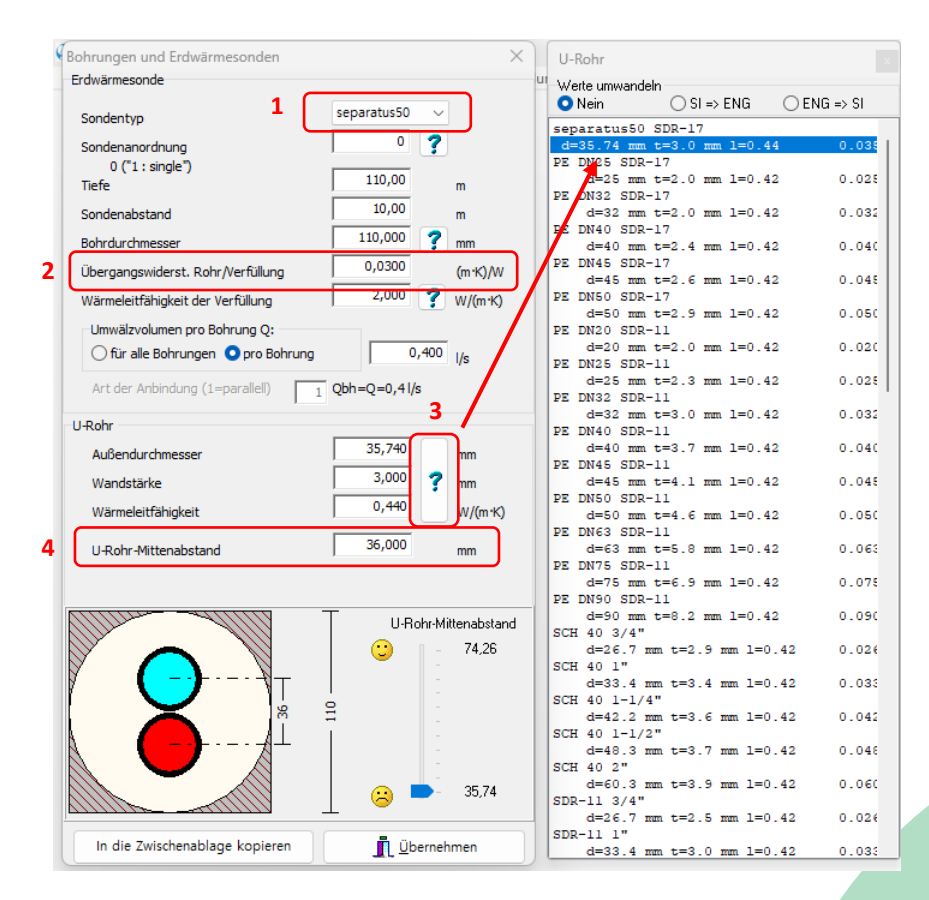

5. Zum Schluss, sind wie gewohnt, die restlichen Eingaben zu machen.

#### **EMPFEHLUNG:**

- Wir empfehlen einen Bohrlochdurchmesser von 90 mm
- Weiters wird eine "thermisch verbesserte Hinterfüllung" > 2.0 W/ $(m*K)$  empfohlen.
- Der Volumenstrom der Anlage sollte so gewählt werden, dass eine turbulente Strömung vorherrscht.
- Das separatus-System erlaubt eine intelligente Serienschaltung von Sonden. Dadurch kann auf die Hydraulik bzw. Strömung der Sole Einfluss genommen werden.

Post and 37

**separatus AG**